*Херсонський державний аграрно-економічний університет Наукова бібліотека*

# *Інструкція реєстрації користувачів і розміщення матеріалів у DSpace ХДАЕУ*

1

Інструкція реєстрації користувачів і розміщення матеріалів у DSpace ХДАЕУ /уклад.: С.В. Трибух ; Херсонський державний аграрно-економічний ун-т, Наукова бібліотека. – Херсон, 2023. – 16 с.

Що таке DSpace?

DSpace – платформа для університетського репозитарію, що дозволяє створювати, зберігати і поширювати повнотекстові документи.

## **Фонди, підфонди і зібрання DSpace ХДАЕУ**

Архів відкритого доступу Херсонського державного аграрно-економічного університету на платформі Dspace містить тематичні фонди (Communities), підфонди (Sub-Communities) і зібрання (Collections) з різними типами документів.

В розділі «Discover» відображається інформація про найпопулярніших авторів та найпоширеніші теми.

#### **Пошук в DSpace ХДАЕУ**

Пошук і перегляд документів доступний всім користувачам (авторизованим та неавторизованим).

Пошук відбувається через структуру репозитарію (фонд – підфонди – зібрання) або за параметрами через панель пошуку:

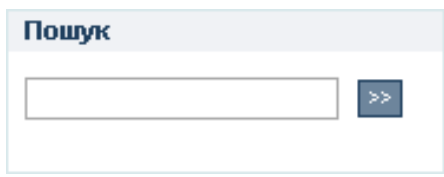

Пошук може здійснюватися:

- За тематичними фондами і зібраннями;
- За датою публікації;
- За авторами;
- За назвами;
- За ключовими словами.

Шляхом активізації поля Пошук здійснюється контекстний пошук, включаючи тексти прикріплених файлів, анотації та назви публікацій.

## Пошук

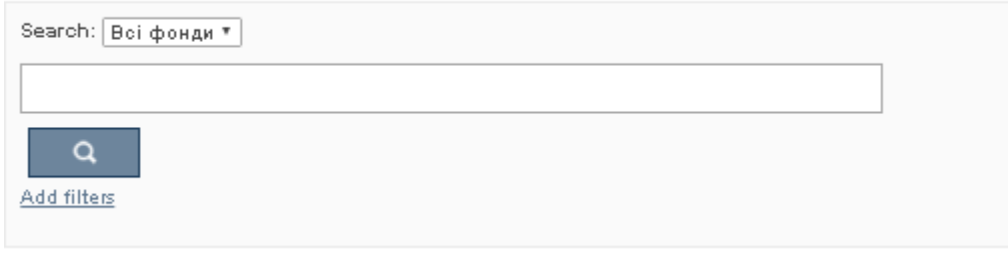

Розширений пошук дозволяє здійснювати пошук за кількома критеріями та використовувати фільтри (наприклад Contain (Містить), Equals (Співпадає)).

# Пошук

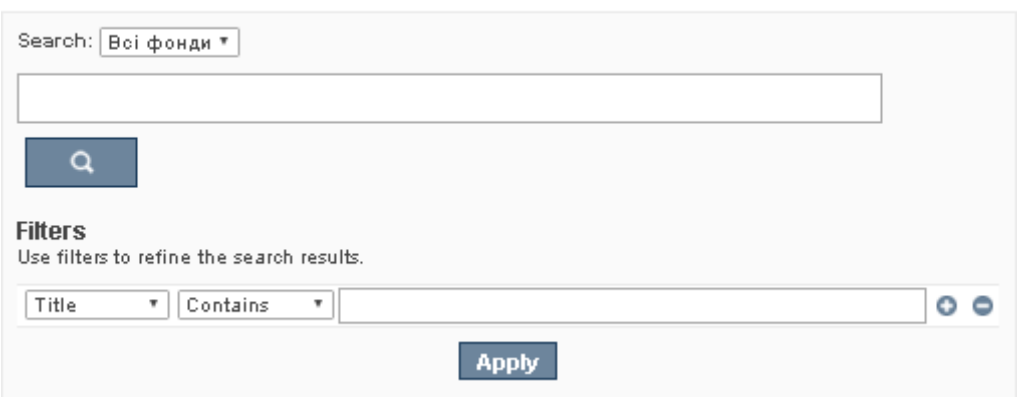

#### **Перегляд документів в DSpace**

Для перегляду публікації спочатку необхідно вибрати відповідний заголовок в списку і таким чином перейти до опису матеріалу. Опис матеріалу здійснюється в двох варіантах: в скороченому і в повному. Для перегляду повнотекстової електронної копії матеріалу необхідно натиснути на лінк «Показати повний опис матеріалу».

Показати повний опис матеріалу.

#### **Доступ та реєстрація в DSpace ХДАЕУ**

Для пошуку та перегляду матеріалів розміщених у репозитарії DSpace ХДАЕУ реєстрація не вимагається.

Вносити матеріали в DSpace має право тільки певне коло осіб – зареєстровані викладачі ХДАЕУ і працівники, що здійснюють технічну підтримку платформи DSpace ХДАЕУ.

Користувачу необхідно зареєструватися в системі DSpace в якості автора, якщо йому потрібно викласти документи та їхній опис в систему DSpace ХДАЕУ.

Реєстрація також дозволяє редагувати власний профіль (змінити пароль та інші дані) та інформацію про власні публікації.

Для реєстрації в DSpace ХДАЕУ треба вибрати пункт меню *"Мій профіль"* 

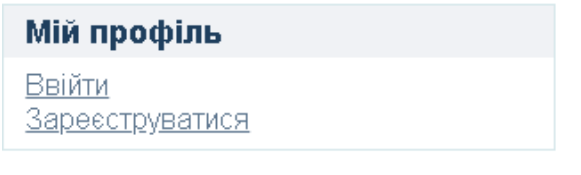

та натиснути посилання *"Зареєструватися".* Після цього внести свою електронну адресу та натиснути на *"Реєстрація"* 

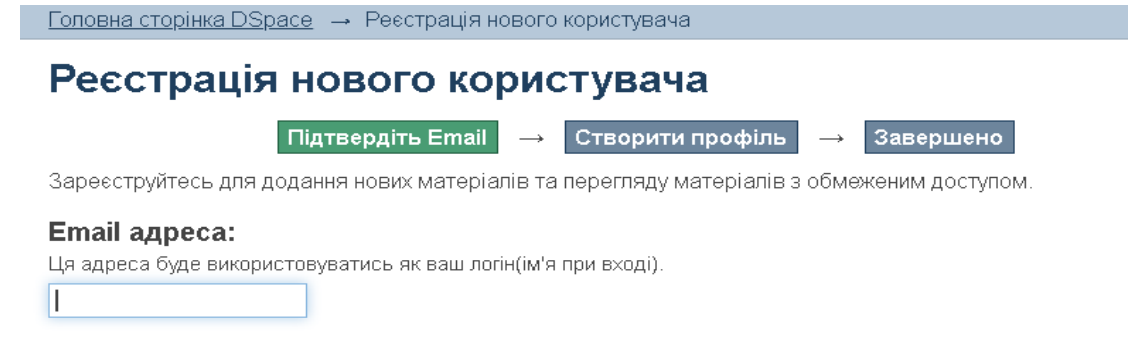

#### **Ресстрація**

На вказану Вами електронну адресу надійде автоматично згенерований лист-відповідь із інформацією про подальші кроки, які слід здійснити для реєстрації. А саме: активувати надісланий лінк та заповнити додаткову інформацію (ПІБ, Телефон, Пароль).

Завершивши реєстрацію, Ви зможете ввійти в систему під власним логіном (адреса вашої електронної пошти) та паролем, але у вас не буде прав на завантаження й публікацію матеріалів. *Для того, щоб отримати права депозитора*, слід надіслати листа (у темі листа необхідно вказати "Доступ до репозитарію") адміністратору e-KSAЕU dspace@ksaeu.kherson.ua

з проханням надати такий доступ, вказавши при цьому:

- **1. Прізвище, ім'я, по-батькові;**
- **2. Підрозділ ХДАЕУ;**
- **3. Телефон;**
- **4. Е-mail;**
- **5. До яких конкретно колекцій (зібрань) бажаєте отримати доступ.**

Як тільки адміністратор обробить заявку щодо відкриття доступу на завантаження до конкретно вказаних вами зібрань (про це вас буде повідомлено окремим електронним листом), ви зможете ввійти до системи з повними правам. Після цього Ви можете розпочинати внесення своїх матеріалів до однієї з колекцій Фонду.

## **Увага: попередньо необхідно активувати свій профіль через вказану Вами при реєстрації електронну пошту.**

Для отримання або відновлення своїх ідентифікаційних даних (логін і пароль) необхідно звернутися в Наукову бібліотеку ХДАЕУ. Для відновлення лише пароля можна скористатися формою «Забули пароль?».

## **Розміщення матеріалів в DSpace ХДАЕУ**

#### **Важливо!**

**Щоб запобігти дублюванню публікацій, перевірте їх наявність в репозитарії. Публікацію вже міг розмістити співавтор.** 

**Автору НЕ потрібно дублювати в репозитарій документи, які розміщує бібліотека університету і ті, які вже розмістив співавтор.** 

Покроковий алгоритм розміщення матеріалів в DSpace ХДАЕУ

1 . Вхід в DSpace (http://dspace.ksaeu.kherson.ua/ )

Відкриваємо будь-який браузер і переходимо на сайт http://dspace.ksaeu.kherson.ua/ Для цього копіюємо це посилання (Ctrl + C), вставляємо (Ctrl + V) у стрічку пошуку браузера і задаємо пошук. Заходимо на відповідний ресурс.

У верхньому правому куті натискаємо на кнопку «Ввійти».

В цьому полі вводимо адресу своєї електронної пошти, а нижче – особистий пароль для входу. Натискаємо «Вхід».

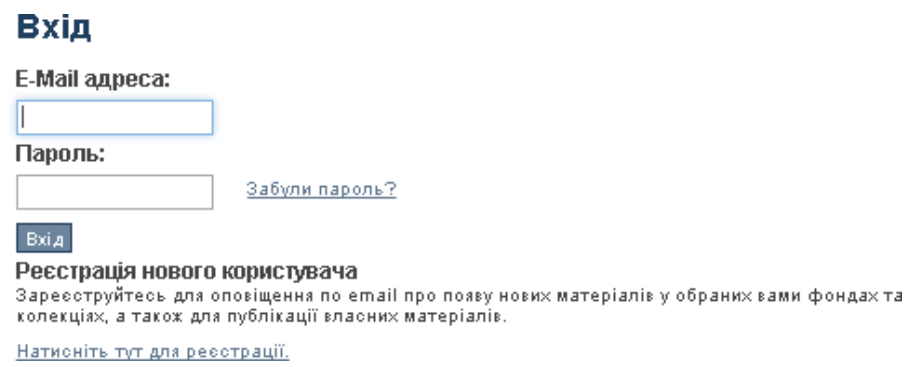

Якщо Ви все зробили правильно, то у Вас відкриється стартова сторінка Вашого профілю, звідки, власне, Ви і почнете свою роботу.

## **2. Вибір зібрання**

Натискаємо поле «Головна» (верхня ліва частина екрану) і переходимо на головну сторінку репозитарію ХДАЕУ.

Обираємо необхідний фонд

## Фонди

Виберіть фонд для перегляду його колекцій.

- Alma Mater
- Авторські роботи науковців ХДАЕУ
- Випускні кваліфікаційні роботи здобувачів вищої освіти
- Дисертації та автореферати дисертацій
- Матеріали конференцій
- Наукова бібліотека
- Наукові фахові видання ХДАЕУ
- Патенти

#### Вибираємо необхідну колекцію

## Авторські роботи науковців ХДАЕУ

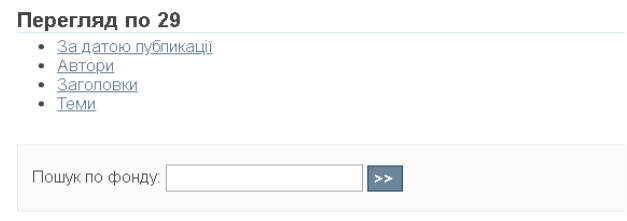

#### Колекції в цьому фонді:

- Навчальні матеріали
- Наукові видання
- Статті та тези

Процес розміщення матеріалів потребує заповнення спеціальних полів інформацією (метаданими) про документ, а також прикріплення файлів з повнотекстовими версіями документів.

## **3. Розміщуємо матеріал**

Щоб розпочати процедуру внесення матеріалу в обрану колекцію натискаємо на поле «Додати новий матеріал до колекції».

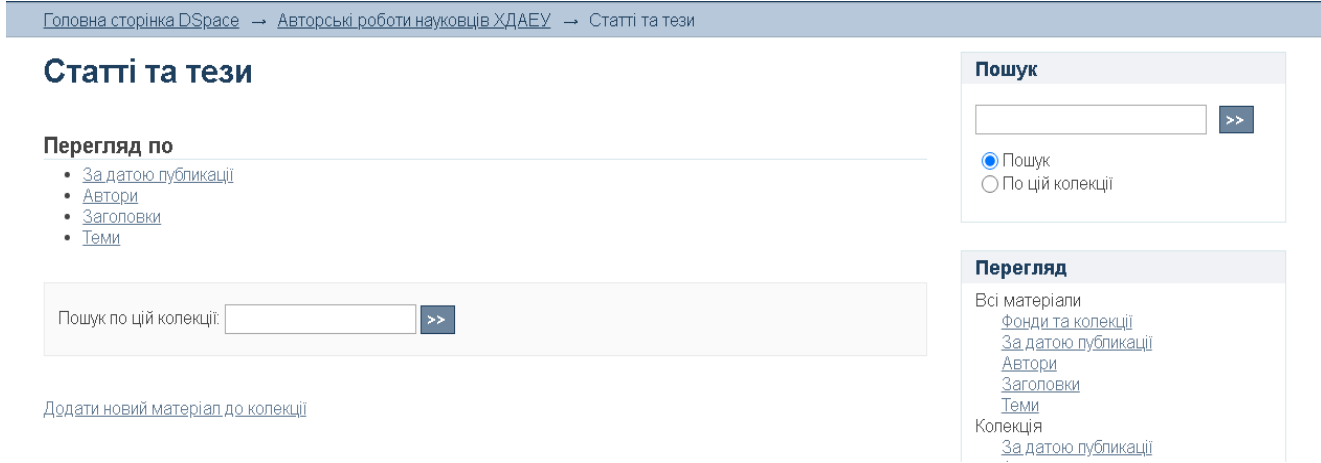

Далі необхідно на кількох сторінках заповнити відповідні поля (т.з. метадані електронного документа) які дозволять коректно представити його на відповідному ресурсі і зробити доступними Ваші наукові надбання.

Додавання нового матеріалу включає в себе декілька етапів заповнення полів метаданих. Етапи заповнення полів відображаються у верхній частині сторінки.

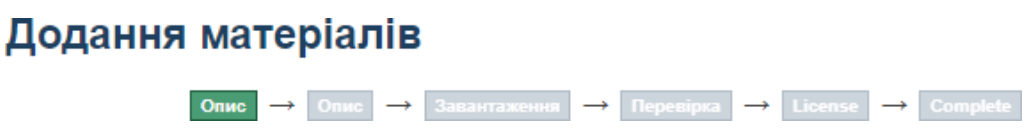

#### **Етап 1. Відправка матеріалу: опис Вашого ресурсу**

На першій сторінці заповнюємо поля:

Поле Authors (Автори)

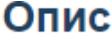

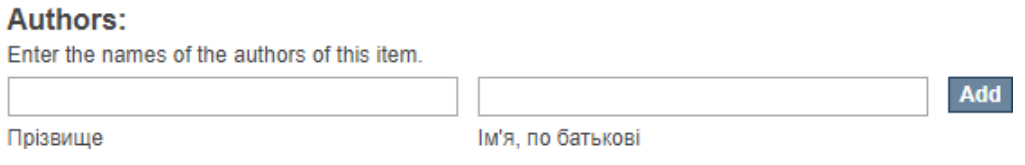

В дане поле вноситься прізвище, ім'я та по-батькові (мовою оригіналу) автора. Якщо авторів є декілька, то для додавання наступного прізвища автора використовується функція «Add».

За бажанням автора ПІБ можна додати англійською та іншими мовами за попереднім алгоритмом.

Інформація про авторів буде відображатися в порядку додавання.

# **Поле Title (Назва документа)**

В поле Title вноситься назва документа на мові оригіналу.

**Title:** Enter the main title of the item.

## **Поле OtherTitles (Інші варіанти назви)**

В поле OtherTitles вноситься назва документа англійською та іншими мовами (за вибором автора). Якщо автор бажає зазначити назву декількома мовами використовується функція «Add».

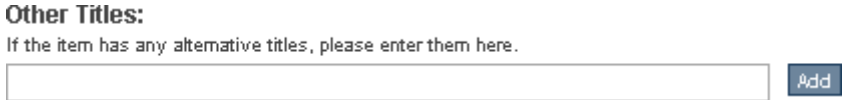

## **Поле Date of Issue (Дата публікації)**

В полі Date of Issue вказується рік (за необхідності місяць та день) виходу публікації.

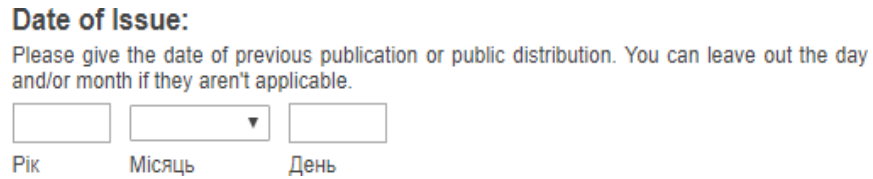

#### **Поле Publisher (Видавництво, Видавець)**

В полі Publisher вказується найменування видавництва або організації де опублікована стаття.

 $\ddotsc$ **Publisher:** Enter the name of the publisher of the previously issued instance of this item.

## **Поле Citation (Бібліографічний опис)**

У полі Citation вводиться бібліографічний опис матеріалу

Бібліографічний опис матеріалу Ви можете знайти:

- на сайті Наукової бібліотеки ХДАЕУ у розділі «Ресурси бібліотеки»,

вкладка «Електронний каталог»;

- сгенерувати у режимі онлайн, на сайті VAK.in.ua, заповнивши відповідні поля;

- сформувати самостійно згідно з ДСТУ ГОСТ 7.80:2007 Бібліографічний запис. Заголовок. Загальні вимоги та правила складання, ДСТУ ГОСТ 7.1:2006 Бібліографічний запис. Бібліографічний опис. Загальні вимоги та правила складання.

## **Поле Series/ReportNo. (Інформація про періодичне видання)**

Поле Series/ReportNo. (Інформація про періодичне видання) – при розміщенні наукових статей / тез доповідей не заповнюється.

#### **Series/Report No.:**

Enter the series and number assigned to this item by your community.

Series Name

Report or paper No.

Add

#### **Поле Identifiers (Ідентифікатори)**

*Поле Identifiers (Ідентифікатори) при розміщенні наукових статей / тез доповідей не заповнюється*.

#### Identifiers:

If the item has any identification numbers or codes associated with it, please enter the types and the actual numbers or codes.

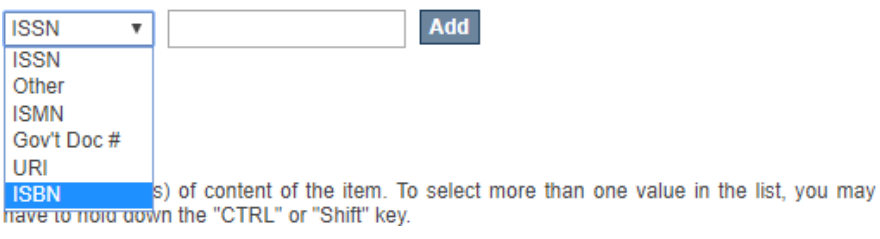

#### **Поле Type (Тип документа)**

Для вибору типу документа у полі Type необхідно вибрати відповідний пункт меню. Для статей використовуємо пункт Article (Стаття)

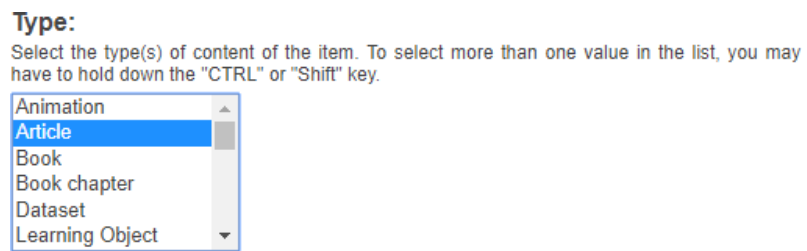

# **Поле Language (Мова документа)**

В полі Language в меню необхідно вибрати мову документа. У випадку відсутності необхідної мови вибрати значення (Other)

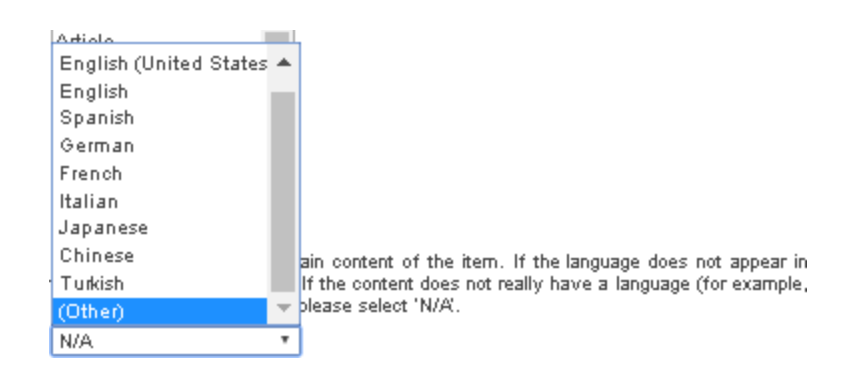

Перехід до наступного етапу здійснюється за допомогою кнопки «Далі».

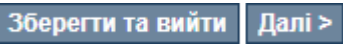

#### **Етап 2. Відправка матеріалу: опис Вашого ресурсу**

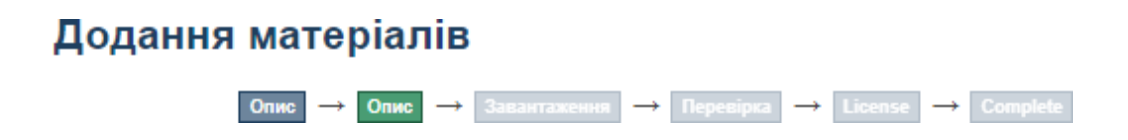

Будь ласка, заповніть інформацію щодо Вашого матеріалу у наступних полях:

#### **Поле SubjectKeywords (Ключові слова)**

КОЖНЕ КЛЮЧОВЕ СЛОВО або словосполучення вводиться ОКРЕМО, з маленької літери, послідовно українською та англійською мовами (за необхідності іншими мовами) у відповідному полі. Нове поле для введення наступних ключових слів відображається при натисканні на опцію «Add».

В поле SubjectKeywords (Ключові слова) також необхідно вносити назву своєї кафедри.

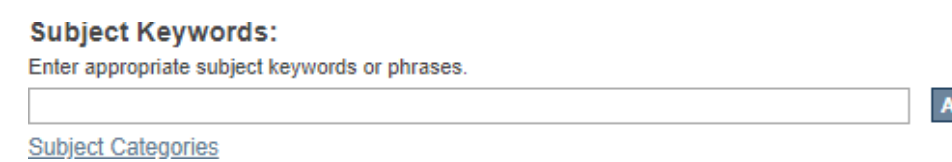

# **Поле Abstract (Анотація)**

В поле Abstract вводиться текст анотації мовою матеріалу. За необхідності розміщення анотацій декількома мовами текст вводиться послідовно з нового абзацу.

dd

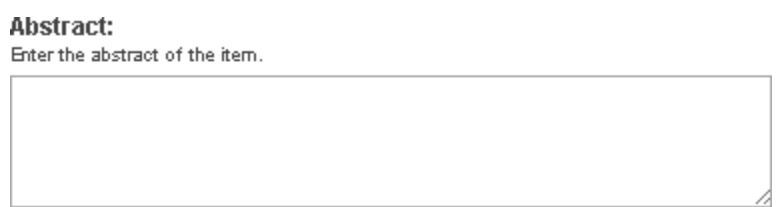

## **Поле Sponsors (Наявність спонсорів)**

За необхідності можна додати інформацію про наявність спонсорів для публікації документа. *Дане поле є необов'язковим для заповнення.* 

Sponsors: Enter the names of any sponsors and/or funding codes in the box.

## **Поле Description (Опис документа)**

У полі Description маємо змогу надати додаткову інформацію, яка невідображена у попередніх полях. *Дане поле є необов'язковим для заповнення.* 

#### **Description:**

Enter any other description or comments in this box.

Для переходу до наступного етапу натискаємо кнопку «Далі».

< Назад 36ерегти та вийти | Далі >

## **Етап 3. Відправка матеріалу: завантаження файлу**

Після заповнення основних полів опису матеріалу за допомогою функції «Выберите файл ...» необхідно вибрати потрібний файл та натиснути кнопку «Відкрити». За необхідності у відповідному полі додати опис документу.

Зверніть увагу! Ім'я файлу має відповідати схемі: Ім'я автора. Назва Рік видання.pdf *Наприклад: Іванов І. І. Зрошення кукурудзи в умовах Півдня\_2021.*pdf

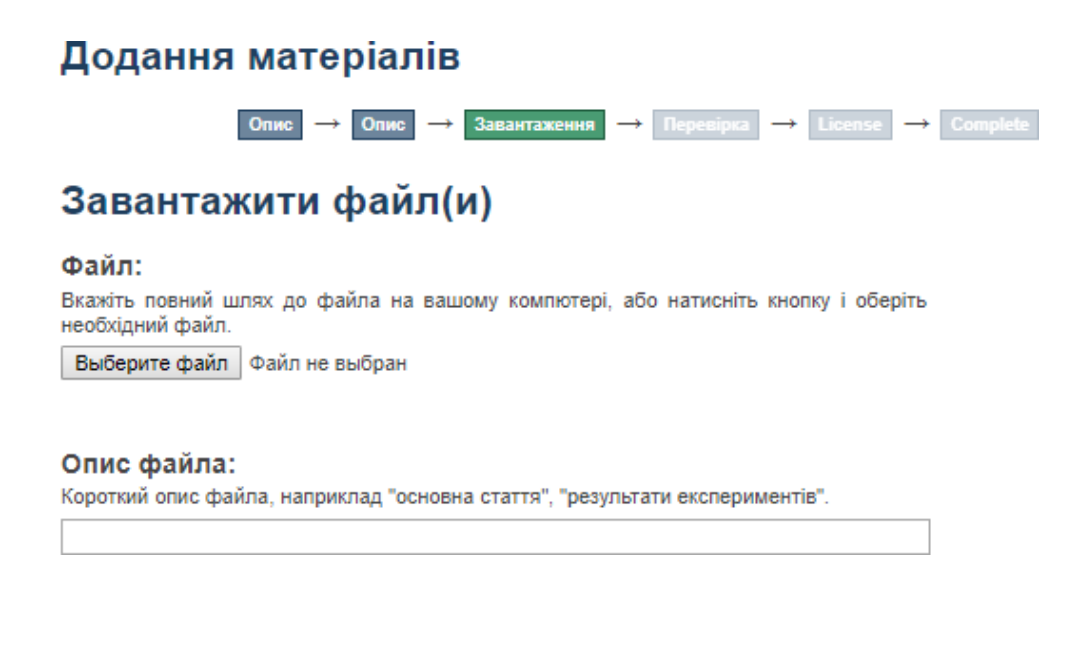

Для переходу до наступного етапу натискаємо кнопку «Далі»

< Назад 36ерегти та вийти Далі >

#### **Етап 4. Відправка матеріалу: перевірка Вашого ресурсу**

На даному етапі можливий попередній перегляд всіх занесених даних для можливого корегування. На сторінці відображаються одночасно всі попередні етапи внесення інформації.

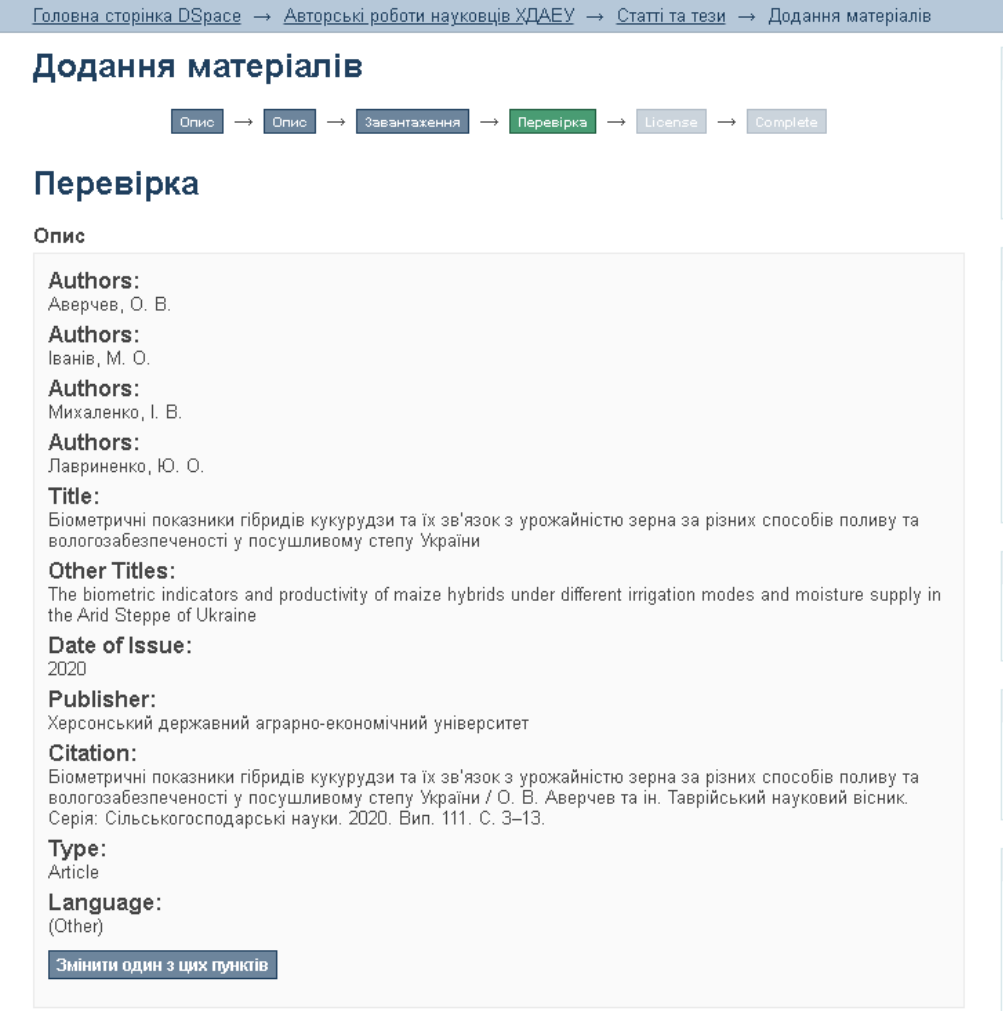

Опис

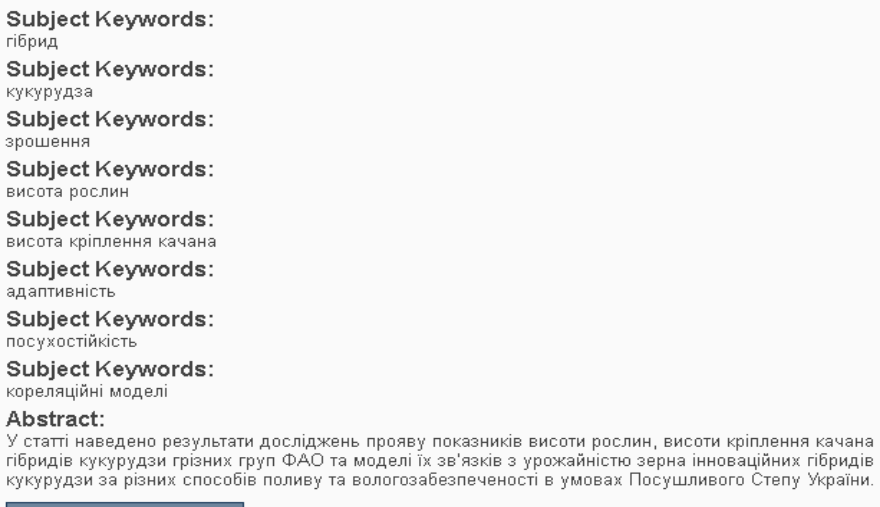

Змінити один з цих пунктів

#### Завантажити файл(и)

Аверчев О. В. Біометричні показники гібридів кукурудзи та їх зв'язок\_2020.pdf - Adobe PDF (Відомий)

Змінити один з цих пунктів

<Назад 30ерегти та вийти | Далі >

Для редагування кожного блоку передбачена функція *«Змінити один з цих пунктів».* 

Для переходу до наступного етапу натискаємо кнопку *«Далі»* 

< Назад Зберегти та вийти Далі >

#### **Етап 5. Ліцензія на розповсюдження через архів електронних матеріалів**

Нам необхідна Ваша згода, для того щоб архів електронних матеріалів міг робити копії, перетворювати та поширювати Ваші документи у кіберпросторі.

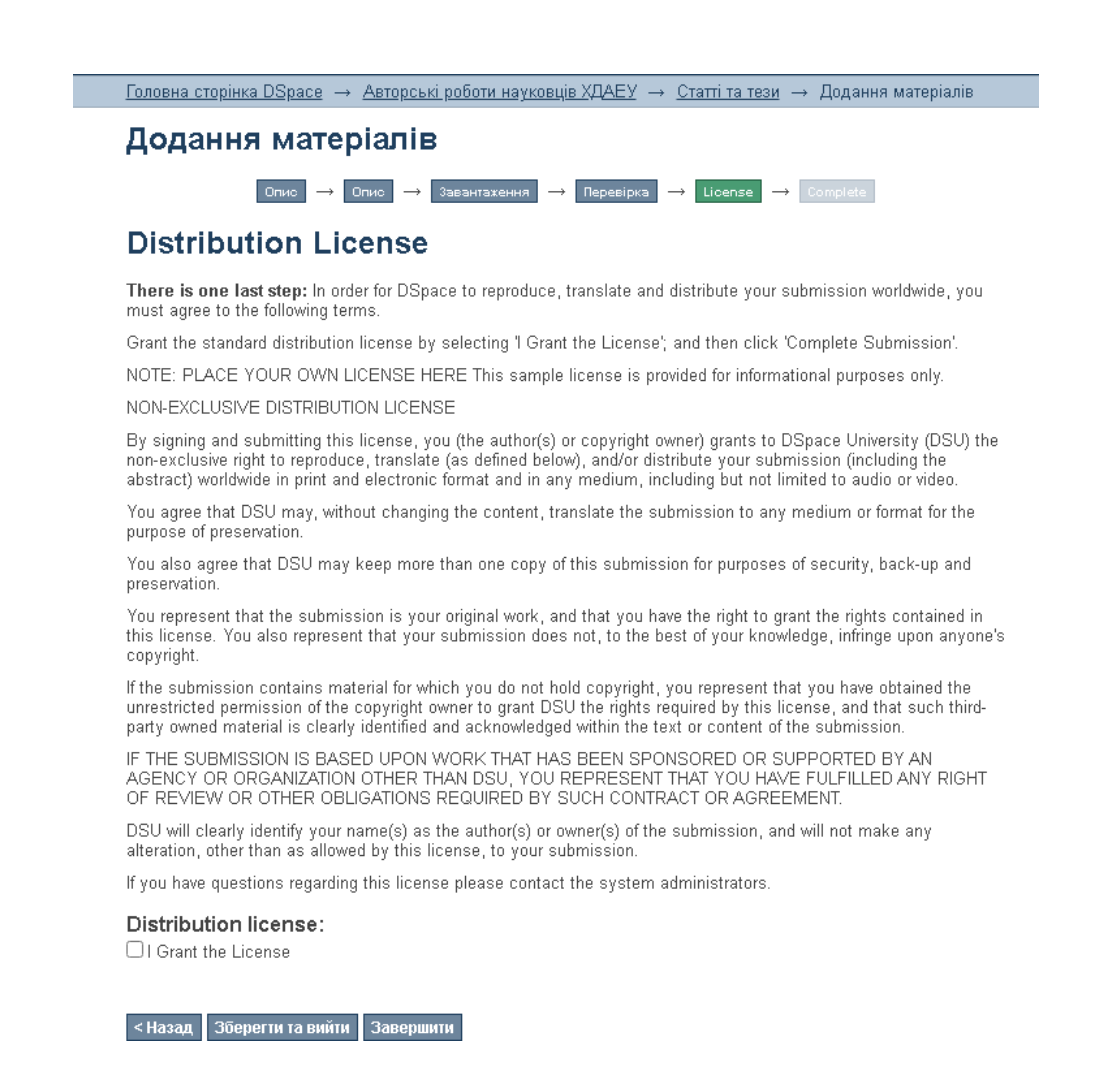

*Будь-ласка зробіть вибір.* 

Якщо Ви погоджуєтеся з умовами ліцензії, що відображаються на Вашому дисплеї, потрібно це підтвердити зробивши відмітку у полі *«Distribution license».* Якщо Ви не даєте згоду залиште це поле не заповненим, в такому разі інформація розміщується на сторінці, яка буде недоступна для пошуку та перегляду.

#### **Етап 6. Відправка матеріалу: відправка завершена**

Якщо Ви погодилися з умовами ліцензії і все зроблено правильно, натисніть поле *«Завершити»* 

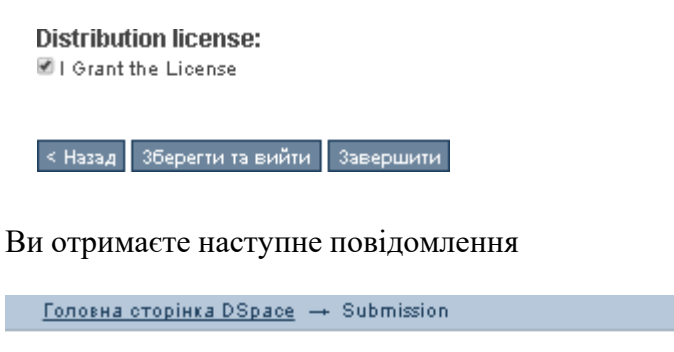

# Новий матеріал успішно додано

Тепер ваш матеріал буде додано до колекції, після чого вам надійде e-mail повідомлення. Перейти до сторінки нових матеріалів

Додати нові матеріали

#### **Редагування викладених даних.**

Якщо Ви допустили помилку під час викладення Ваших матеріалів, будь-ласка зверніться до працівників Наукової бібліотеки відповідальних за розміщення та редагування матеріалів DSpace ХДАЕУ.